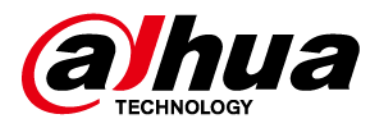

# **DH\_XVR5x08- AstonDB11\_MultiLang\_ V4.000.0000001.0.R.230714**

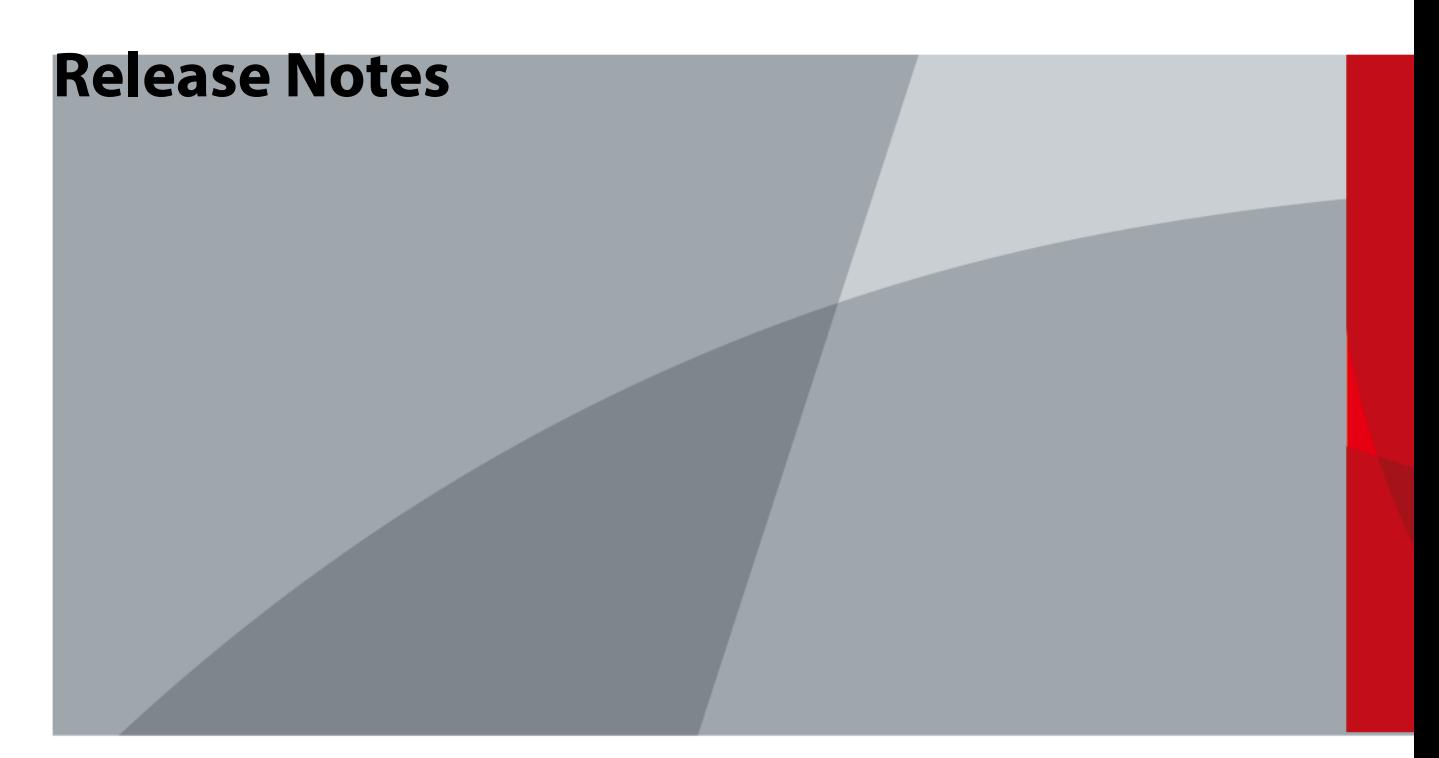

ZHEJIANG DAHUA VISION TECHNOLOGY CO., LTD.

<span id="page-1-0"></span>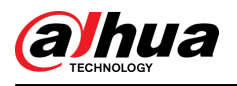

## **Legal Information**

#### **Copyright**

© 2023 ZHEJIANG DAHUA VISION TECHNOLOGY CO., LTD. All rights reserved.

This document cannot be copied, transferred, distributed, or saved in any form without the prior written permission of Zhejiang Dahua Vision Technology Co., LTD (hereinafter referred to as "Dahua").

The products described in this document may contain the software that belongs to Dahua or the third-party. Without the prior written approval of the relevant owner, any person cannot (including but not limited to) copy, distribute, amend, abstract, reverse compile, decode, reverse engineer, rent, transfer, sublicense the software.

#### **Trademarks**

**alhua alhua alhua alhua** and **HDCVI** are the trademarks or

registered trademarks of Dahua.

All other company names and trademarks mentioned herein are the properties of their respective owners.

#### **Disclaimer**

- This document is provided "as-is". Unless applicable law requires, nothing herein should be constructed as constituting any express or implied warranty.
- Information and views expressed in this document might change without prior notice.
- If there is any uncertainty or controversy, we reserve the right of final explanation.

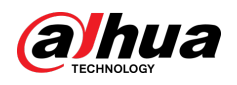

## **Table of Contents**

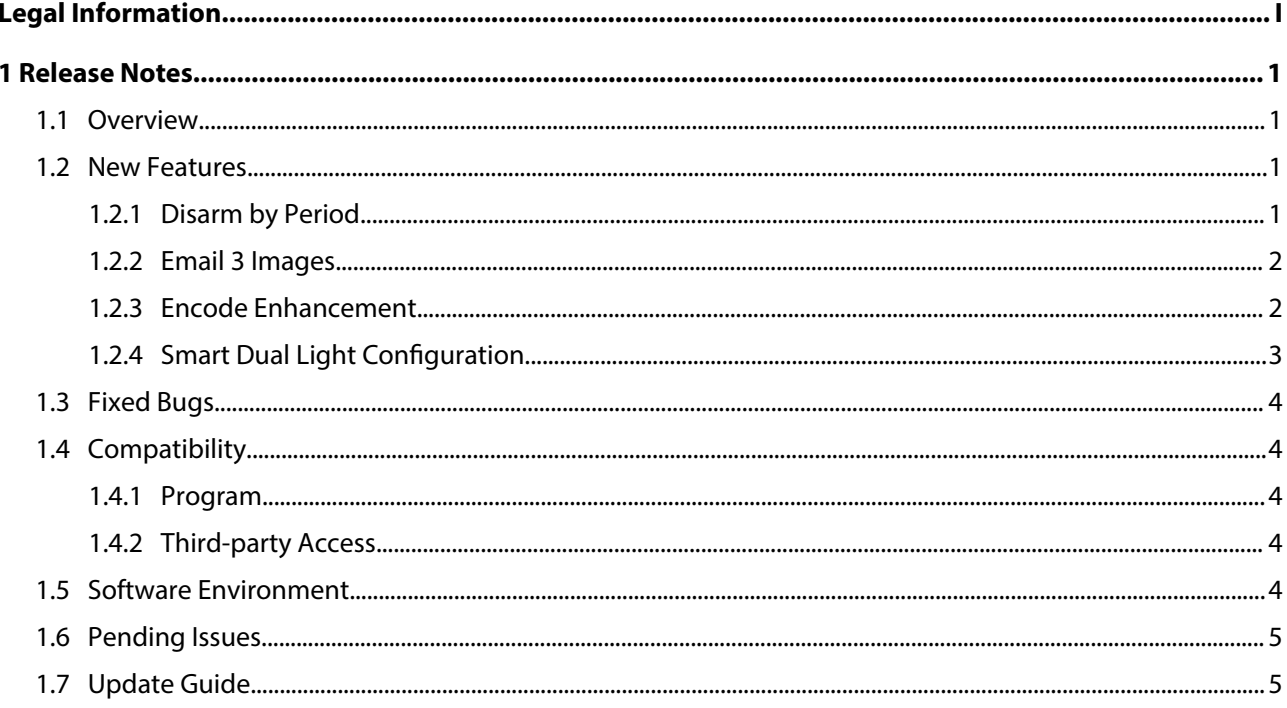

<span id="page-3-0"></span>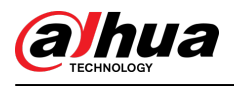

## **1 Release Notes**

### **1.1 Overview**

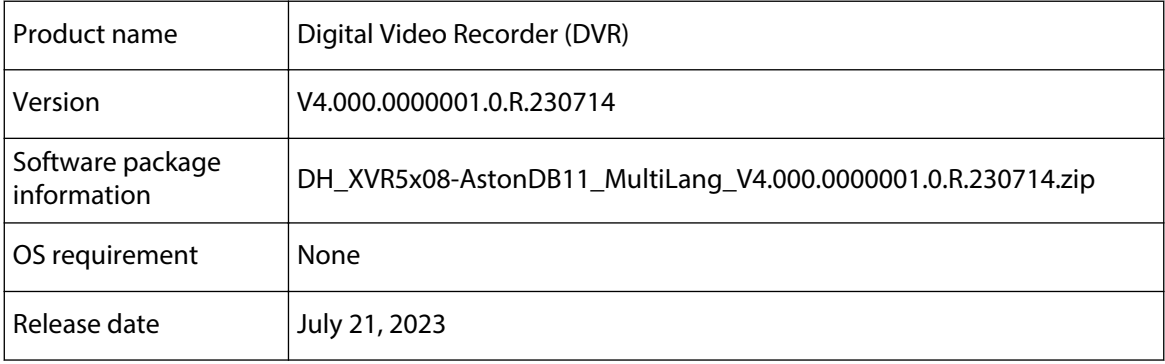

#### **1.2 New Features**

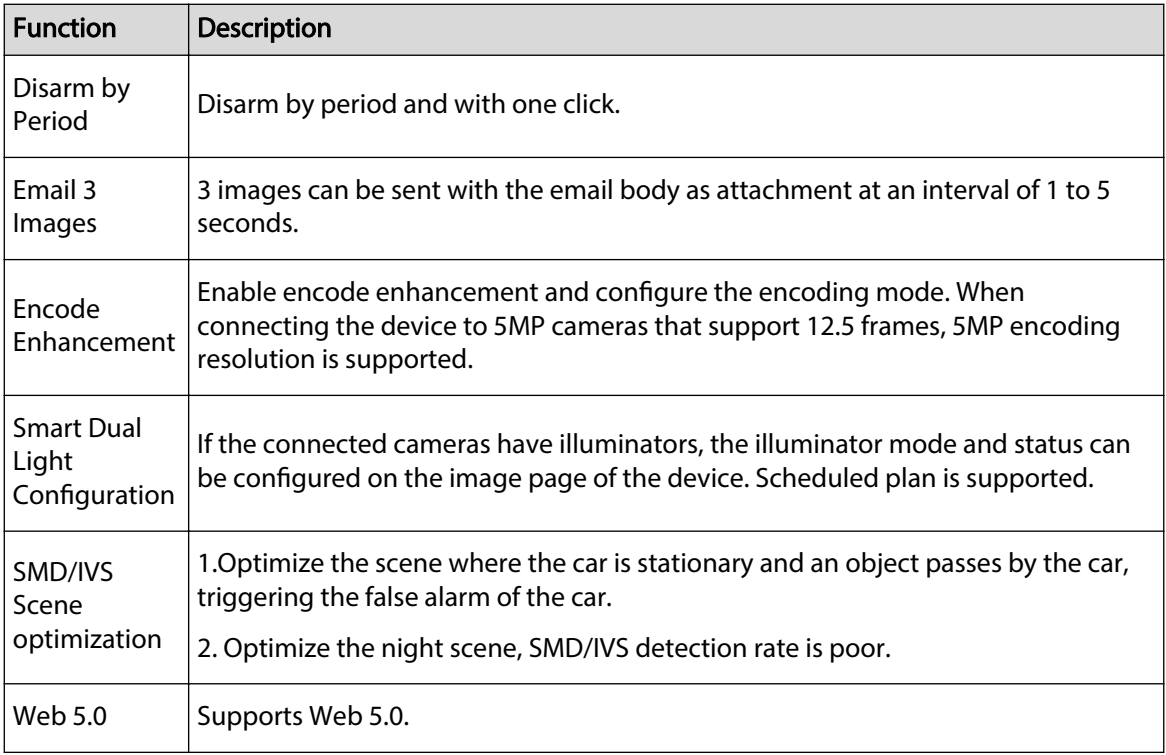

#### **1.2.1 Disarm by Period**

Configure disarming with one click to disable all linkage items of alarm events with just one click.

Step 1 Log in to the local interface, right-click on the live view screen, and then select **Main Menu**.

Step 2 On the Main Menu, select **ALARM > Disarming**.

Step 3 Enable disarming with one click or disarming by period.

<span id="page-4-0"></span>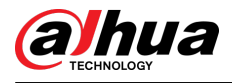

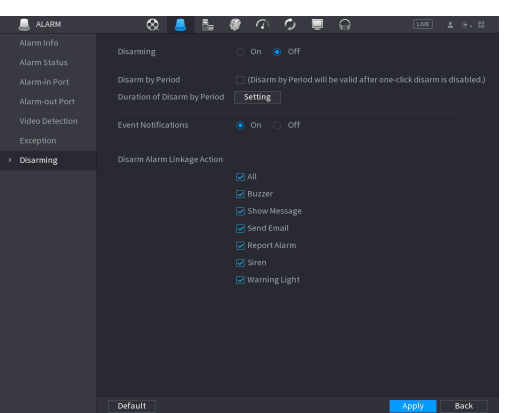

Select **Disarm** to enable disarming with one click.

Select **Disarm by Period** to enable disarming by period. You can enable disarming within the specified period and disable it in other periods. Click **Setting** to configure the period for disarming, and then click **OK**.

#### **1.2.2 Email 3 Images**

Only after the email address and recipient have been configured, can the linkage email take effect.

Step 1 Log in to the local interface, right-click on the live view screen, and then select **Main Menu**.

Step 2 On the **Main Menu**, select **NETWORK > Email**.

Step 3 Enable **Email**.

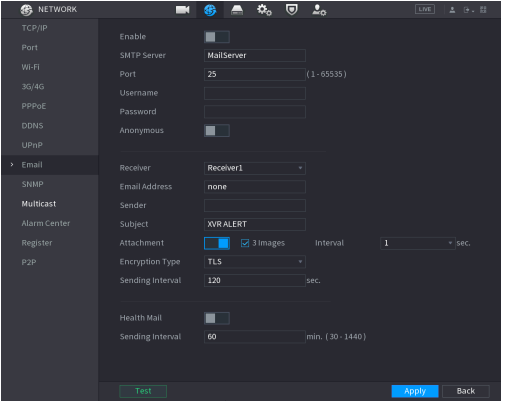

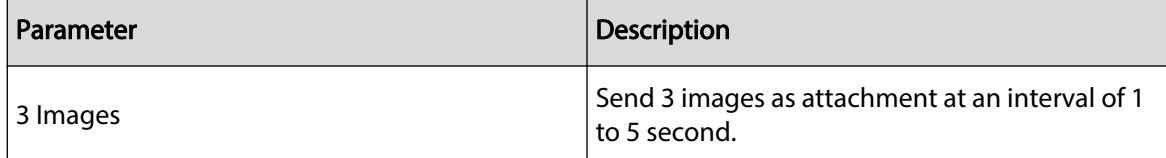

#### **1.2.3 Encode Enhancement**

Enable encode enhancement and configure the encoding mode. When connecting the device to 5MP cameras that support 12.5 frames, 12.5 standard is displayed on the camera OSD. You can select 5MP resolution and 12.5 frames as needed.

Step 1 Log in to the local interface, right-click on the live view screen, and then select **Main Menu**.

Step 2 On the **Main Menu**, select **CAMERA > Encode > Encode Enhancement**.

<span id="page-5-0"></span>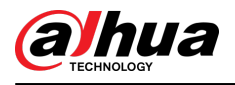

Enable**Encode Enhancement**, and then select the encoding mode. 5M-N: Frame rate priority. The camera resolution is 5MP, 25 frames or 20 frames. The live view resolution of the device is 5M-N, 25 frames or 20 frames, and the encoding is 12 frames. 5MP: The resolution of the cameras and device is 5MP, the live view is 12.5 frames or 10 frames, and the encoding is 6 frames.

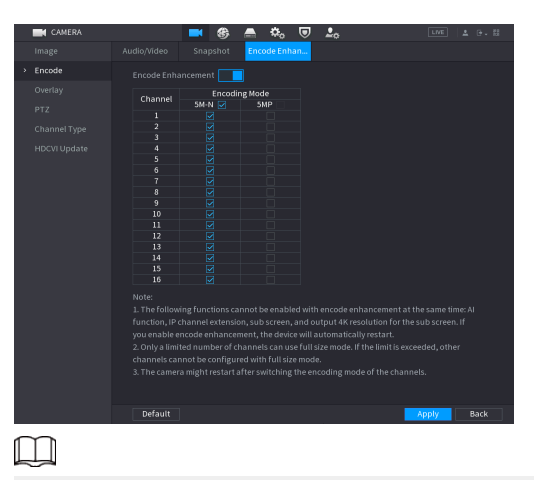

1. The number of channels that supports encode enhancement varies. Please check the actual page. 2. The number of channels that support 5MP mode varies depending on the device.

## **1.2.4 Smart Dual Light Configuration**

If the connected cameras have illuminators, the illuminator mode and status can be configured on the device. Scheduled plan is supported.

Step 1 Log in to the local interface, right-click on the live view screen, and then select **Main Menu**.

Step 2 On the **Main Menu**, select **CAMERA > Image**.

Step 3 Select the channel and configure parameters.

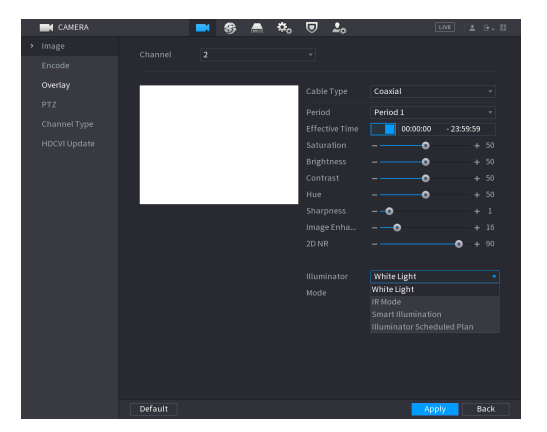

<span id="page-6-0"></span>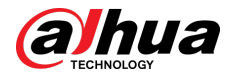

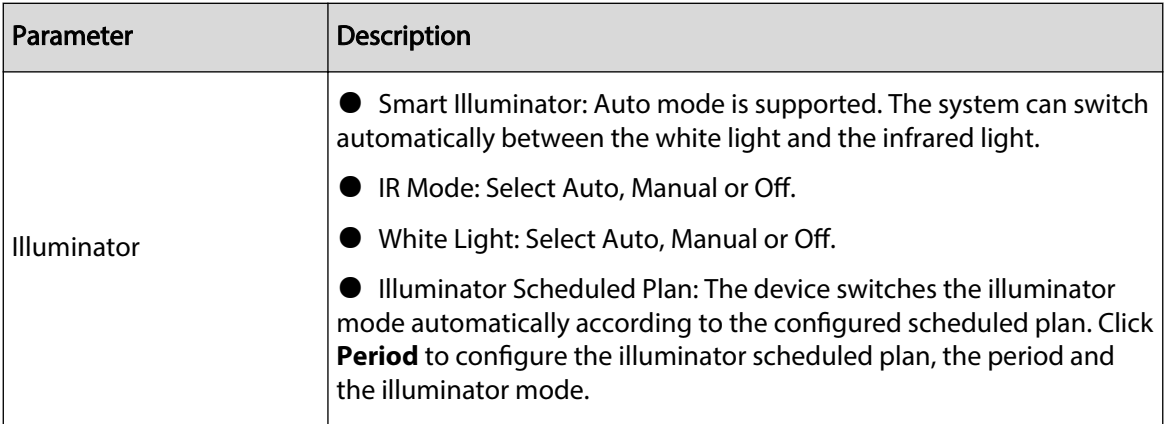

#### $\Box$

White light, IR mode, or smart illuminator can be selected for the scheduled plan. Up to 6 periods can be configured for each day. When the device is started in scheduled plan, if the connected cameras are unplugged and plugged again, or powered off and restart, the system adjusts the illuminator mode of the cameras according to the current time and configured mode.

Select **All** to apply the period and mode settings to the other weeks. Click **OK** to save settings.

#### **1.3 Fixed Bugs**

None.

### **1.4 Compatibility**

#### **1.4.1 Program**

This new baseline version is V4.000.0000001.0.R and the security baseline version is 2.3. If the earlier baseline programs (V4.000.0000000.1 and earlier) are updated to this version, we recommend not revert them to the earlier version.If reverting the earlier version, it is recommended that you restore the device to default.

### **1.4.2 Third-party Access**

ONVIF 22.12(Profile T; Profile S; Profile G); CGI; SDK

### **1.5 Software Environment**

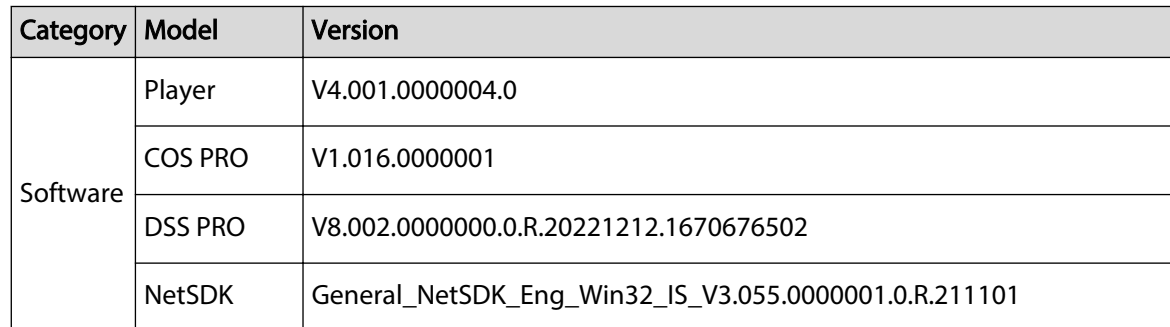

<span id="page-7-0"></span>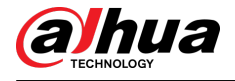

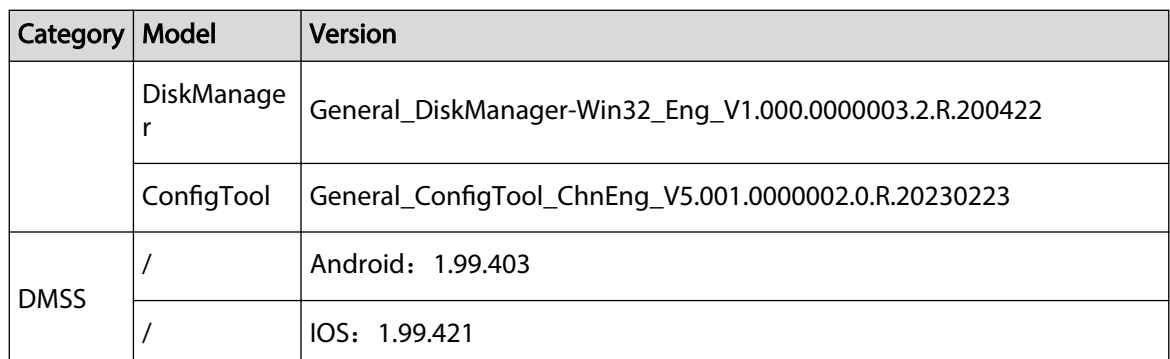

### **1.6 Pending Issues**

None.

### **1.7 Update Guide**

Refer to the following instructions when updating the product.

- 1. You can update the device through ConfigTool, webpage and USB flash drive. For details, see the update guide.
- 2. During the update, the device will stop some services, such as recording and live view. After the update is complete, restart the device to resume normal operation.
- 3. The update does not affect the previous configuration.
- 4. Do not disconnect the power supply during the update. Otherwise the device might not be able to start normally.

ENABLING A SAFER SOCIETY AND SMARTER LIVING